## **Quick Reference Guide Team Georgia Marketplace**

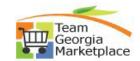

## **Create Contract Amendment**

• Use this check list to Create a Contract Amendment within the Supplier Contracts module. For **more in depth detail refer to your training documentation.** 

|        | detail refer to your training documentation.                                                                       |
|--------|----------------------------------------------------------------------------------------------------|
| Step # | Do This:                                                                                                    |
| _      |                                                                                                    |
| 1.     | Navigation: NavBar > Navigator > Supplier Contracts > Create Contracts and Documents >                             |
|        | Contract Entry OR Procurement tile > Supplier Contracts > Contract Entry                                           |
|        | NavBar: Navigator                                                                                                  |
|        | □ Contract Entry                                                                                                   |
|        | Create Contracts and D OR Document Management                                                                      |
|        | 6 Bootine Hanagement                                                                                               |
|        | Contract Entry  Update Agreement Statuses                                                                          |
|        |                                                                                                    |
|        |                                                                                                    |
|        |                                                                                                    |
|        |                                                                                                    |
| 2.     | Select Find Existing Value  • Find Existing Value page is displayed                                                |
| 2      |                                                                                                    |
| 3.     | <ul><li>Enter your Contract ID and click SEARCH</li><li>SetID=STATE in all contract types</li></ul>                |
| 4      |                                                                                                    |
| 4.     | <ul> <li>Select your contract from the search results</li> <li>Click an entry in the Contract ID column</li> </ul> |
| 5.     | Click "Maintain Documents"                                                                                         |
| 5.     | Click "Maintain Documents"                                                                                         |
| 6.     | Click Create Amendment                                                                                             |
| 0.     | Click Create Amendment                                                                                             |
| 7.     | Salaat Amandmant Ontion                                                                                            |
| /.     | Select Amendment Option  Select "Amendment Files Only"                                                             |
| 8.     | Select "Amendment Files Only"  Select Amendment Configurator                                                       |
| 0.     | Select Amendment Configurator     Select Appropriate type                                                          |
| 9.     | Enter comment in Amendment Created field                                                                           |
| ]      | Enter comment in Amendment Created field                                                                           |
| 10.    | Upload additional documents if required                                                                            |
| 10.    | Click Add Contract/related documents                                                                               |
| 11.    | Use collaboration if required for approvals                                                                        |
| 1      | Obe contacoration in required for approvats                                                                        |
| 12.    | Dispatch to contacts                                                                                               |
| 12.    | Select files to include in dispatch                                                                                |
|        | Select thes to include in dispatch     Select users by entering names and email addresses                          |
| 13.    | Execute the amendment                                                                                              |
| 13.    | Discoule the different                                                                                             |
|        |                                                                                                    |